## ATUSB Driver and Software Installation and Registration **ATUSB Driver Installation**

Create a new folder on your desktop, then visit our web site at:

<http://www.autotap.com/support.asp> and download the ATUSB drivers to that new folder. Open the folder and extract the zip file to that folder. You should then see 6 files listed, including the .zip file.

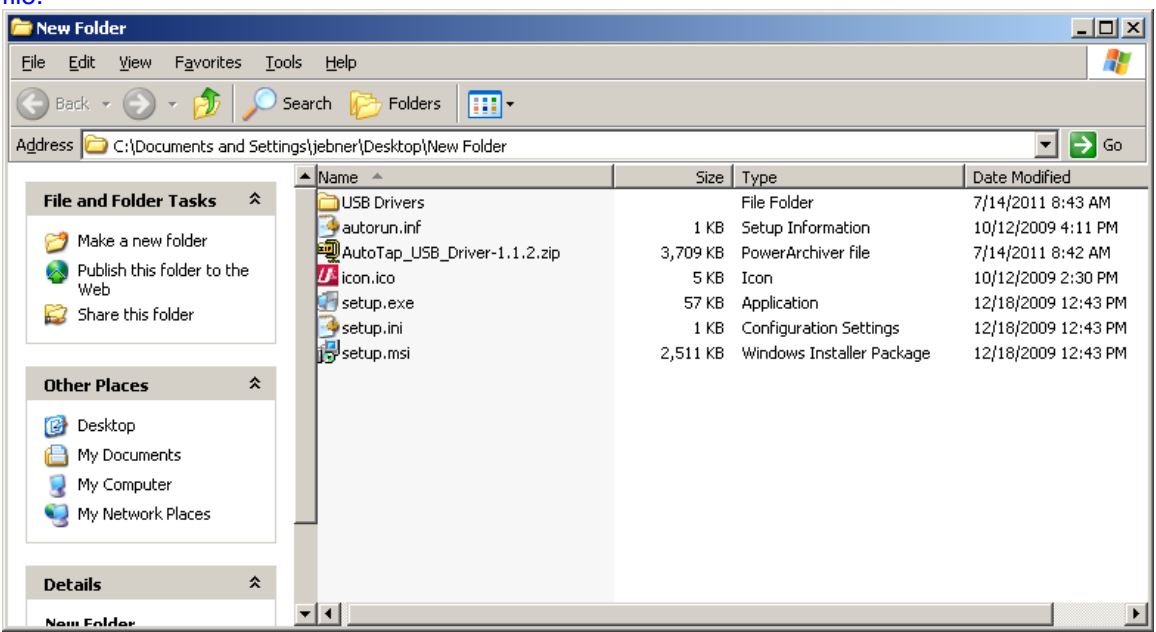

Make sure your AutoTap hardware unit is NOT connected to your computer USB port, then double click on the setup.msi file. **The drivers will show up as Ulinx USB drivers during installation.** For Windows Vista and Windows 7, you will need to click on the blue and yellow shield that appears in the task bar, then click on Allow. You may need to click on Allow more than once for Windows 7 to complete the driver installation.

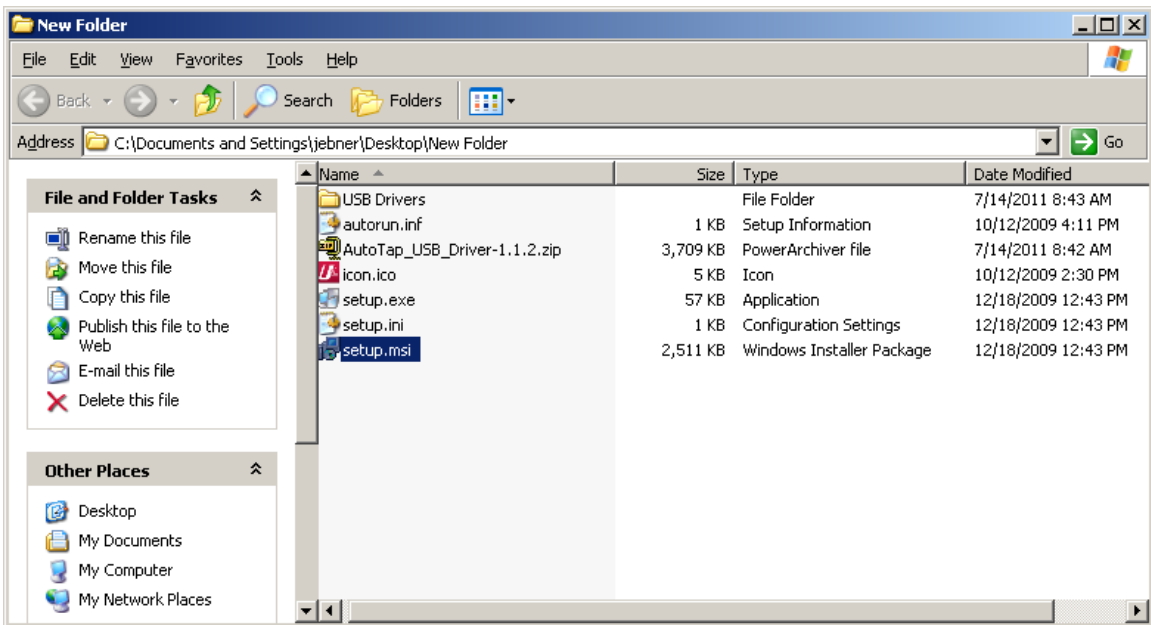

After the drivers have completed the installation process, connect the AutoTap hardware to a USB port and then go into Device Manager to confirm that the AutoTap is listed under both the Universal Serial Bus Controllers, and Ports. (Some computers will display this as Other Devices)

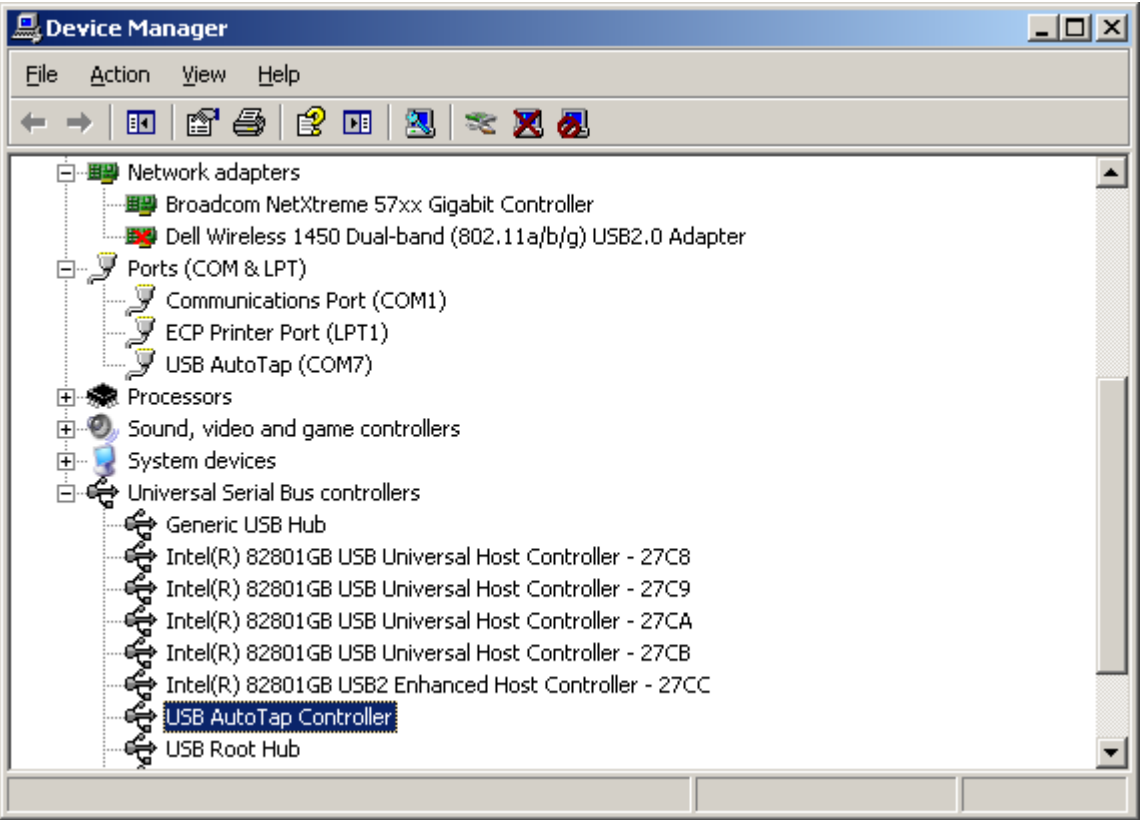

\*\*\*For AutoTap Diagnostic (V3.1 or V2.05 software), your AutoTap must be assigned between com 1 and 16. I highly recommend avoiding com 3.

The Express DIY software is not limited to com 1-16, and will assign and operate on any port number.

## **Software Installation**

V3.1 and V2.05 Diagnostic software and the Express DIY software can be downloaded and installed directly from the AutoTap web site at:<http://www.autotap.com/support.asp>

**\*\*\*\*Only install the version(s) of AutoTap software that you are registered for.**

## **Software Registration**

To register V3.1 or V2.05 Diagnostic software, connect the AutoTap to your computer and double click on the AutoTap V3.1 (or V2.05) icon. The software should detect the hardware and display the serial number of your hardware unit.

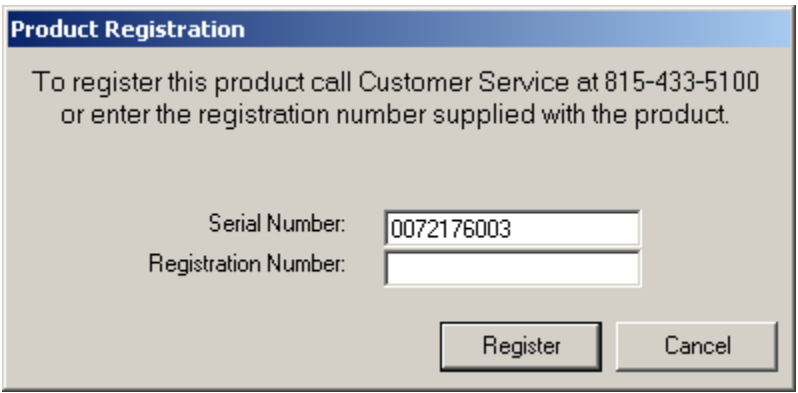

Enter the registration key you were provided for the Diagnostic software, then click on Register. The software should then continue and connect with the vehicle.

To register the Express DIY software, connect the AutoTap hardware to your computer, and also to your vehicle. Double click on the AutoTap Express DIY icon. When the software opens, click on the Connect button in the lower left corner of the software. The software should detect the hardware and display the serial number of your hardware unit.

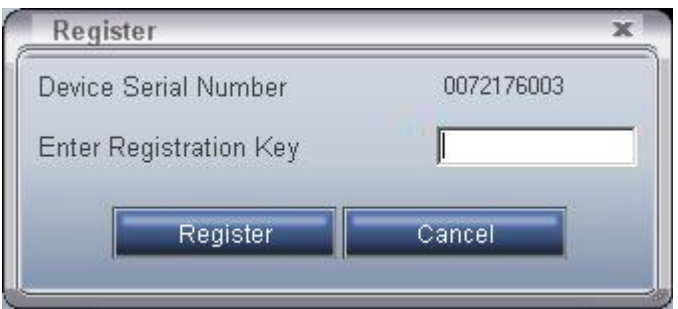

Enter the registration key you were provided for the Express DIY software, then click on Register. **The Express DIY registration is case sensitive.** After inserting the correct registration, you should see this screen:

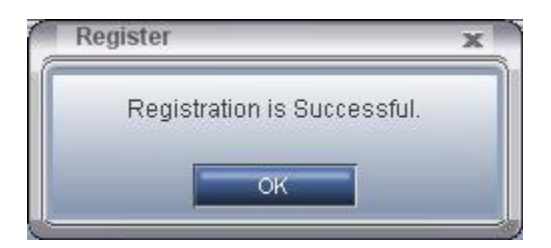

Click OK, and the software should then continue and connect with the vehicle.